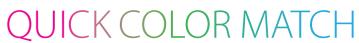

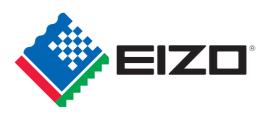

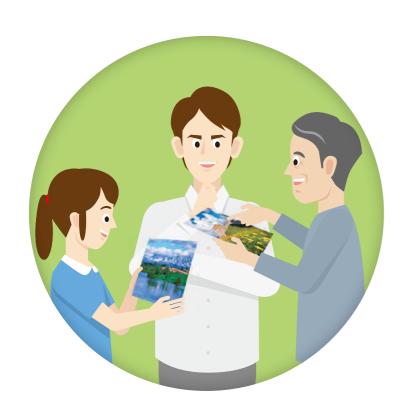

# Further increase your matching precision

ColorNavigator 7 is EIZO's own color management software for producing predictable color results. It allows you to carry out calibration with your ColorEdge monitor's built-in sensor or the optional EX4 external sensor and manage advanced user-desired target values for further improving color matching.

### ColorNavigator 7

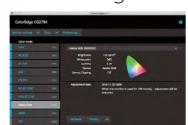

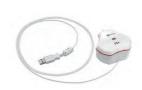

Calibration Sensor EX4

### **EIZ** Corporation

153 Shimokashiwano, Hakusan, Ishikawa 924-8566 Japan Phone +81-76-277-6794 Fax +81-76-277-6793 www.eizoglobal.com EIZO, the EIZO logo, and ColorEdge are registered trademarks of EIZO Corporation in Japan and other countries. All other company names, product names, and logos are trademarks or registered trademarks of their respective companies. Adobe product screenshots are reprinted with permission from Adobe Systems Incorporated. Specifications are subject to change without notice.

Copyright © 2020 EIZO Corporation. All rights reserved.(200703)

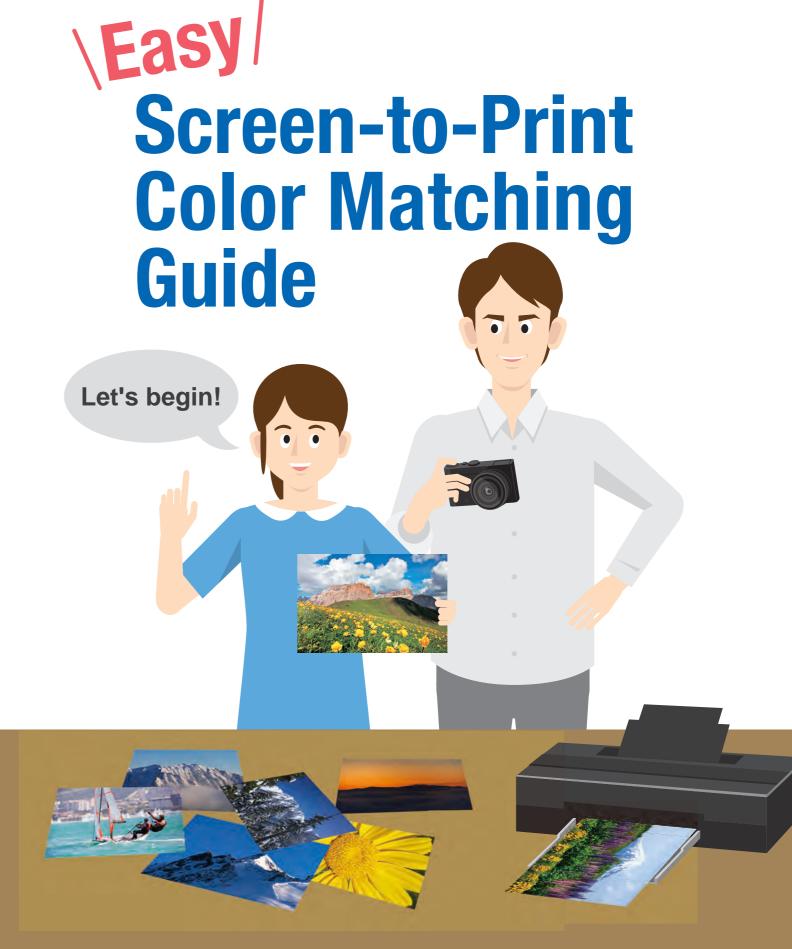

# There are many ways to work with and enjoy printed photos.

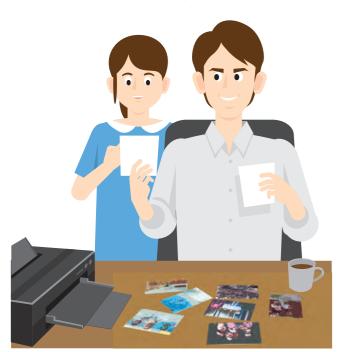

Creating postcards using your favorite shots

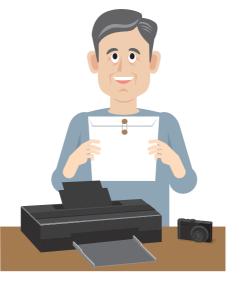

Entering your work in photo competitions

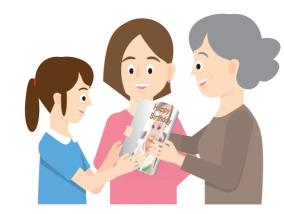

Making a photo album to share with family and friends

# But without a monitor suited for color matching photos...

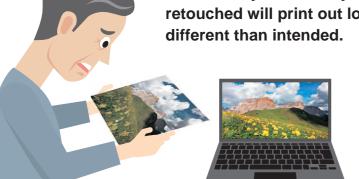

The colors you carefully retouched will print out looking

> This results in a lot of wasted time doing multiple prints trying to get the correct color.

# Having an easy and reliable color matching system makes printing photos more enjoyable!

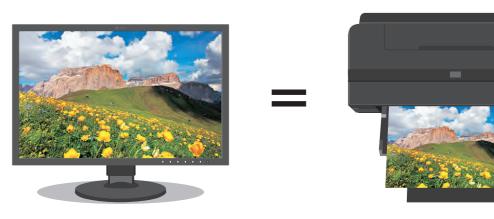

Photo shown on the monitor

Photo printed out on an inkjet printer

- **✓** Reduce the time and cost of making multiple prints
- **✓** Retouch your photos with confidence

This guide explains how you can achieve easy color matching for accurate prints with no hassle!

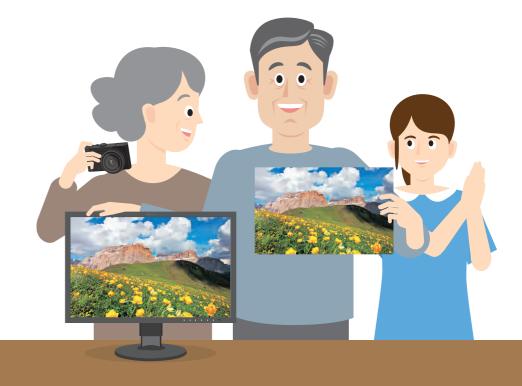

# **Steps to Achieve Color Matching**

#### **Monitor Adjustment**

#### **Retouching Software Settings**

#### **Printer Settings**

#### **Environment Preparation**

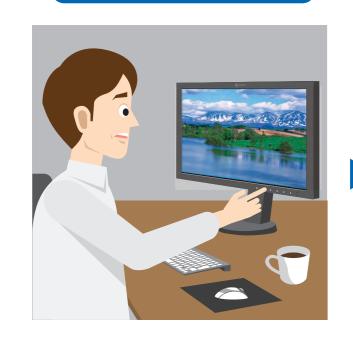

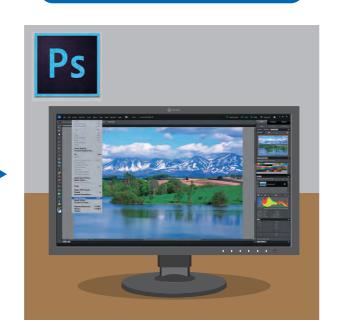

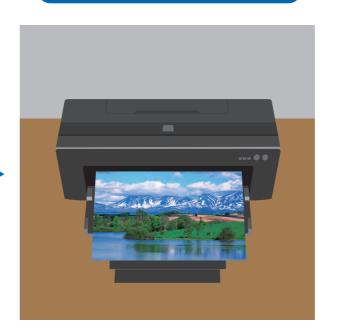

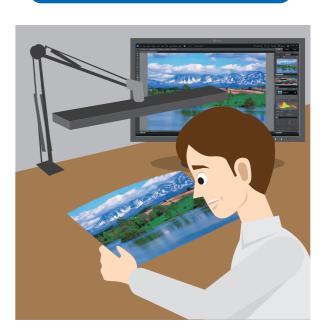

We can consolidate these steps!

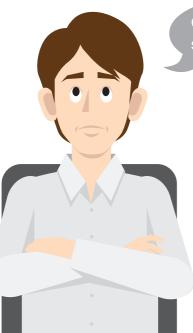

Going through each setting is a hassle.

It is not only important to adjust the monitor, but also to select the correct settings for your retouching software and printer. With even one misstep, your photos may not print with the correct colors.

Introducing a unique software solution that automatically configures the monitor, retouching software, and printer settings for you.

**QUICK COLOR MATCH** 

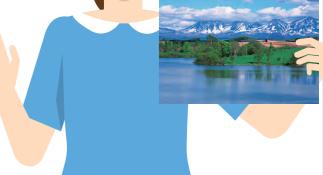

See next page.

### **EIZO's Screen-to-Print Color Matching Software**

# QUICK COLOR MATCH

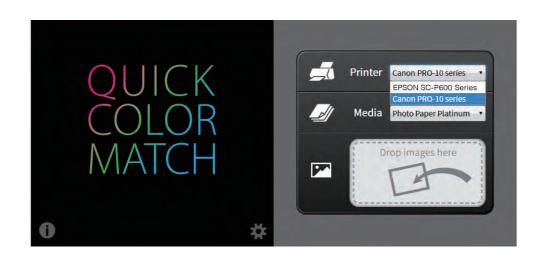

Quick Color Match is EIZO's own software solution that greatly simplifies the color matching process for photo enthusiasts and professionals alike. It was developed under a first-ever collaboration between EIZO and Adobe, Canon, and Epson.

Quick Color Match automatically adjusts to the ideal monitor, retouching software, and printer settings so you can focus on editing your photos and print your work quickly and hassle-free.

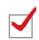

**Monitor Settings** 

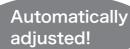

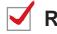

**Retouching Software Settings** 

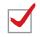

**Printer Settings** 

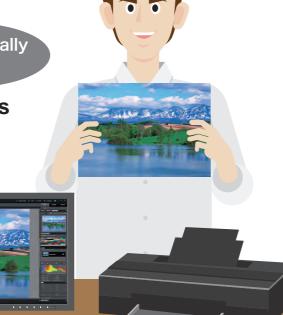

Index

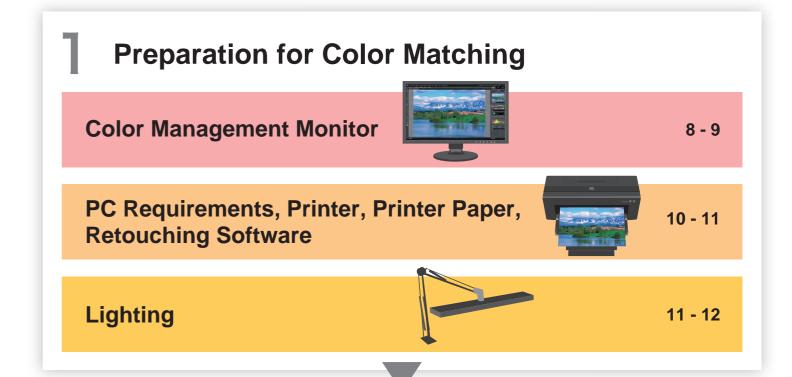

**2** Monitor Connection and Software Installation

Printer Driver Installation 14 - 15

Print Plugin Software and Quick Color Match Installation 16 - 17

**3** Easy Color Matching

**Using Quick Color Match** 

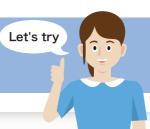

18 - 19

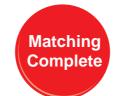

Now you can easily match your prints to your screen!

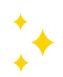

# **Preparation for Color Matching**

A suitable monitor is needed when matching the color of your prints to the screen.

# **Color Management Monitor**

**Recommended Models** 

### **ColorEdge Monitors Supported by Quick Color Match**

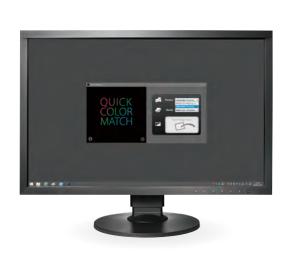

CS2420 24.1"

1920 × 1200

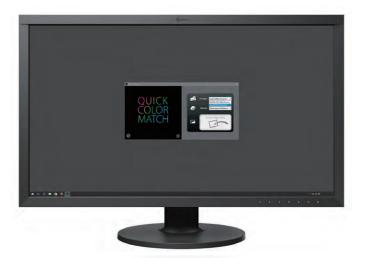

 $2560 \times 1440$ 

24.1-inch: **CS2410** 27-inch: CS2740 4K CG2420 CG2730

**CG247X CG279X** 

### **Ample Screen Size for Creative Work**

24.1" monitors can display two A4 pages plus tool palettes across the screen. 27" models give you even more room to work with a spacious screen.

#### **Monitor Features**

1 99% Adobe RGB Coverage \* Images shot in Adobe RGB or sRGB will be displayed correctly.

Smooth Gradations

Uniform Brightness and Color

\*CS2410 reproduces 100% of the sRGB color space.

# **Choosing the Right Monitor**

### 1 Displays the Correct Color Space

It is important to select a monitor that correctly displays Adobe RGB and sRGB to reproduce colors faithfully.

### 2 Displays Gradations Smoothly

In order to display solid colors and depth perception with high accuracy, a monitor that displays smooth gradations without banding is needed.

### 3 Displays Uniform Brightness and Color

A monitor that has been adjusted in advance to correct uniformity errors is most appropriate to ensure brightness and color are even across the screen. It is also important that it counterbalances changing color temperature and brightness due to the passage of time.

Results vary depending on model and environment.

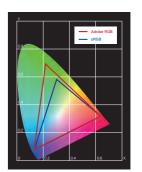

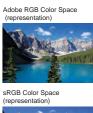

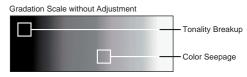

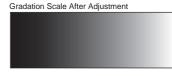

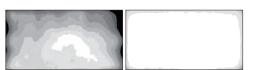

With Uniformity Correction

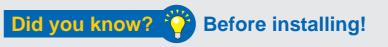

# Confirm that your ColorEdge monitor is correctly connected to your PC.

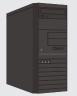

Desktop PC

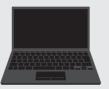

Notebook PC

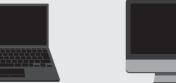

#### Confirm the available output connections When using an all-in-one PC, confirm that you have the appropriate outputs and check which cables come with your

monitor. If your monitor's cables do not match your PC's available outputs, you may need to obtain additional cables.

#### Check the maximum resolution

Referring to your PC's user manual, choose a monitor with the appropriate resolution supported by the available outputs.

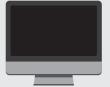

All-in-One PC

#### Example of a notebook PC's output terminals

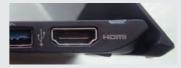

#### Types of PC outputs

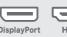

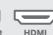

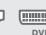

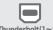

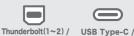

11

# **Preparation for Color Matching**

# **PC** Requirements

**Operating System** 

Windows 10 / 8.1

Mac

macOS Sierra (10.12) or later

### **Printer**

#### **Recommended Printers**

#### Canon

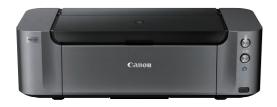

### PIXMA PRO-10S

Gallery-quality A3+ photo printer with 10-ink system.

PIXMA PRO-1 PIXMA PRO-10

PIXMA PRO-100S

PIXMA PRO-100

imagePROGRAF PRO-1000 (Asia: PRO-500)

#### **Epson**

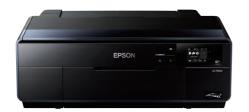

SC-P600

Professional A3+ printer with Epson UltraChrome HD ink technology for unsurpassed quality.

SC-P400 SC-P800

SC-P700 Stylus Photo R3000

SC-P900 Stylus Photo R2000

#### Printer availability varies by country. See printer manufacturer for details.

# **Printer Paper**

#### Canon

Photo Paper Platinum Photo Paper Plus Glossy Photo Paper Pro Luster Photo Paper Pro Premium Matte

Photo Paper Plus Semi-Gloss

Matte Photo Paper

**ILFORD** 

Gold Fibre Silk

Smooth Pearl

Smooth Gloss

SIHL

Gold Fibre Gloss

Smooth Cotton Rag

**Textured Cotton Rag** 

Metallic Pearl High Gloss Photo Paper 290

High Gloss Photo Paper 300

Lustre Photo Paper Duo 330

Smooth Matt Cotton Paper 320

Textured Matt Cotton Paper 320

Lustre Photo Paper 300

Satin Baryta Paper 295

# **Epson**

Velvet Fine Art Paper UltraSmooth Fine Art Paper Premium Glossy **Premium Semigloss** Premium Luster **Achival Matte** Matte

#### IseWashi Photo

Yukiiro Torinoko Basewo KiyoraBasewo

#### Tecco

PM230 Matt PL285 Luster PUW285 Glossy Ultra White PFR220 DUO FineArt Rag GB330 Galleryboard BT270 Baryt BTM275 Baryt Matt

#### Hahnemühle

FineArt Baryta Photo Rag Baryta Photo Rag Photo Rag Bright White Photo Rag Ultra Smooth German Etching Photo Luster Photo Matt Fibre

#### **Pictorico**

**GEKKO Blue** Pro Hi-Gloss White Film Pro Hi-Gloss Photo Paper Pro Semi-Gloss Paper Pro Cotton Paper Pro Soft-Gloss Paper Pro Design Paper Plus

#### Tesuki IseWashi

Oonaosi Mitumata Husho

Papers supported by Quick Color Match vary depending on the printer model. To see which papers are supported by your printer, visit: www.eizoglobal.com/i/qcm-paper/

See the Quick Color Match user's manual for how to add additional papers: www.eizoglobal.com/i/qcm-manual/

# Did you know?

### Why a printer that supports color management is important

#### It can faithfully print Adobe RGB or sRGB images.

Adobe RGB is a wide color space that captures more vivid colors in images. If you use a conventional printer with a narrow color space, some of the brilliant blues and greens in your photos will be lost in the printing process. By using a high-quality printer, color reproduction is greatly improved so you can achieve prints that match your screen.

#### **Consistent Color After Printing**

Using a color printer with quickly drying ink ensures that colors are consistent. This makes it easier to check your work right after printing.

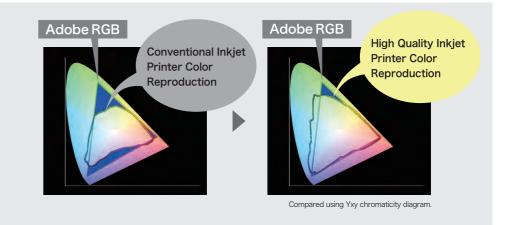

# **Preparation for Color Matching**

# **Retouching Software**

**Recommended Software** 

# PS Adobe Photoshop

#### Other Supported Retouching Software

|       | Adobe Photoshop Lightroom Classic |
|-------|-----------------------------------|
| Canon | Adobe Photoshop Elements          |
|       | Canon Digital Photo Professional  |
|       |                                   |

Adobe Photoshop Lightroom Classic
Adobe Photoshop Elements

Nikon ViewNX-i

Startup and color settings for the above software must be done manually. Color is matched using the print plugin software instead of retouch software.

# Lighting

In order to check that your photos are printed with the correct colors, you need to view the prints under a light source with a 5000K color temperature. This value is close to "sunlight" based on the human sense of color.

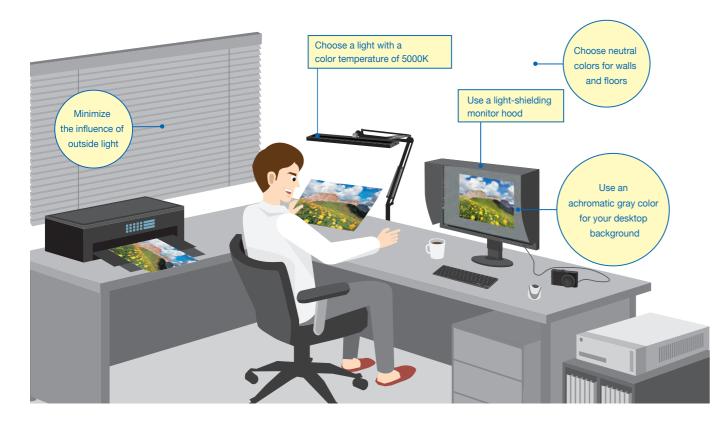

## **Prevent Glare with a Light-Shielding Hood**

When comparing prints to your screen, glare on the monitor due to ambient lighting can cause colors to appear differently.

If you use a light-shielding monitor hood, you can prevent glare and reflections on the screen to carry out color matching more accurately.

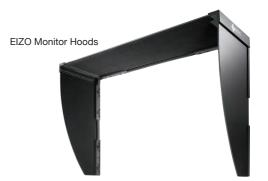

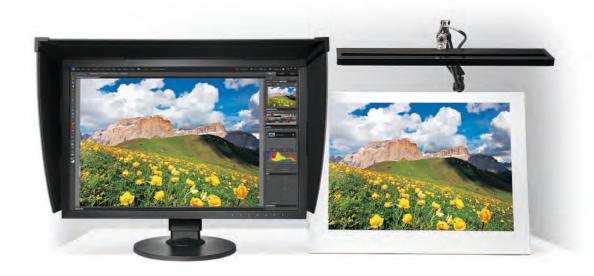

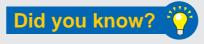

# Printed photos reflect the light around them and travel to the human eye where they are recognized as an image.

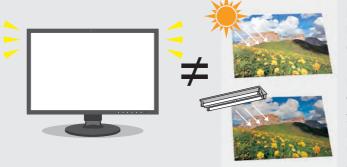

Due to this, when viewing objects in outside light during the day and indoor lighting in the evening, the color of the light changes.

Monitors emit light from their backlights so even if the ambient lighting conditions change, the colors you see on the screen will have little variance. This is why comparing your photo prints to the screen under varying ambient lighting conditions may cause the colors to look different.

15

# **Software Installation**

# **1** Connecting the Monitor

While referring to your monitor's setup guide, follow these steps.

- ① Connect your ColorEdge monitor to your computer using the signal cable.
- 2 Connect your ColorEdge monitor and the computer to the power using the power cables.
- 3 Connect your ColorEdge monitor to the computer using the USB cable.

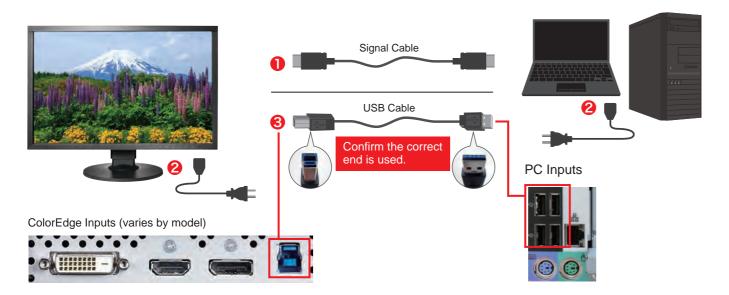

### **2** Printer Driver Installation

#### **For Windows**

Insert the utility disc that came with your printer or download the appropriate drivers from the manufacturer's website.

Double click on the DVD drive or installation file you downloaded.

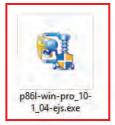

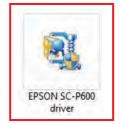

Canon Epson

#### For Mac

Download the appropriate drivers for your printer from the manufacturer's website.

Double click the installation file you downloaded.

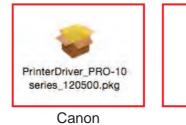

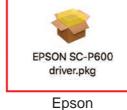

Follow the instructions on your screen to carry out installation.

### **For Canon Printers**

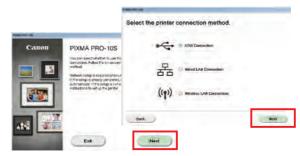

When the installation window appears, click **Next**. Select how you will connect to the printer (Network or USB) and click **Next** again.

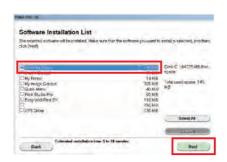

From the list, check IJ Printer Driver and click **Next**.

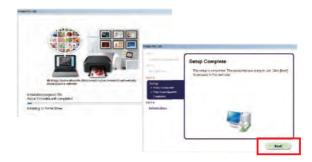

Continue to click **OK** and **Next** until you reach the end of the installation process.

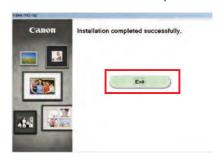

When the installation is complete, click Exit.

# **For Epson Printers**

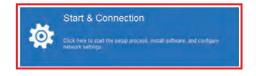

When the installation window appears, click Start & Connection.

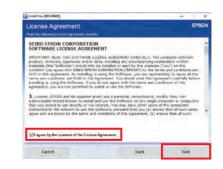

Check the box to agree to the terms of the license and click **Next**.

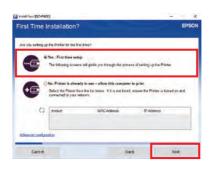

Select  ${\bf First\ time\ setup}$  and click  ${\bf Next\ and\ OK.}$ 

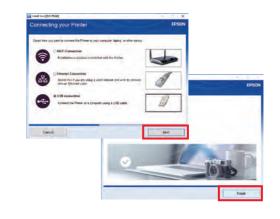

Select how you will connect to the printer (Wifi, Ethernet, or USB) and click **Next.** When the installation is complete, click **Finish**.

# **Software Installation**

# 3 Print Plugin Installation

### **For Canon Printers**

Canon Print Studio Pro Ver. 2.2.0

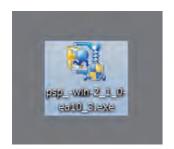

Double click the print plugin installation file to begin.

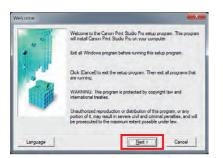

Proceed with the installation by clicking **Next** and **Yes**.

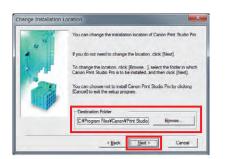

Confirm the installation location and click on **Next** and **Yes**.

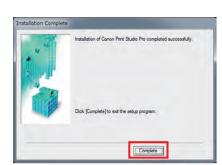

Click Complete to finish the installation.

# **For Epson Printers**

Epson Print Layout Ver. 1.3.5

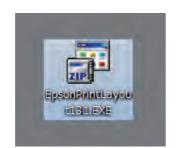

Double click the print plugin installation file to begin.

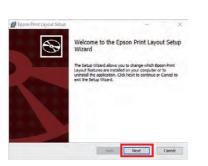

Proceed with the installation by clicking Next.

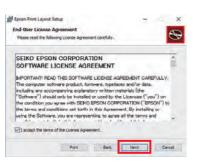

Check the box to agree to the terms of the license and click **Next**.

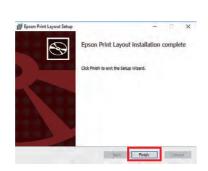

Click Finish to complete the installation.

# **4** Quick Color Match Installation Guide

Download Quick Color Match for free by visiting: www.eizoglobal.com/i/download/qcm

#### **For Windows**

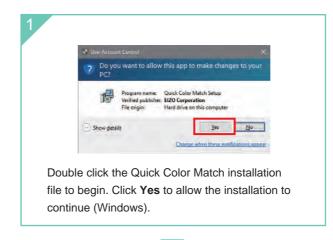

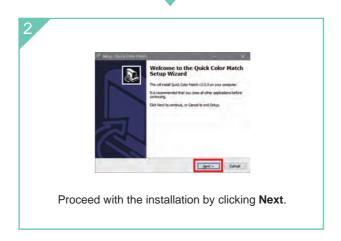

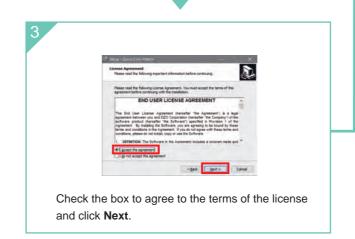

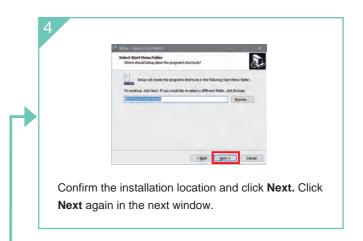

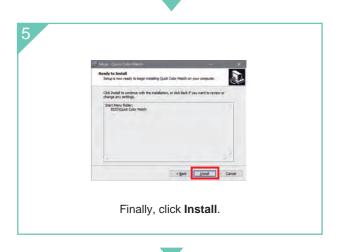

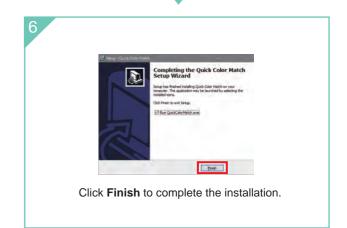

# **Using Quick Color Match**

This guide explains how to use Quick Color Match software with Photoshop CC / CS6.

Quick Color Match saves adjustment results under your ColorEdge monitor's Custom preset. This setting will display the correct colors on your screen so do not change modes.

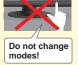

#### **For Windows**

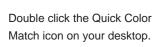

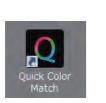

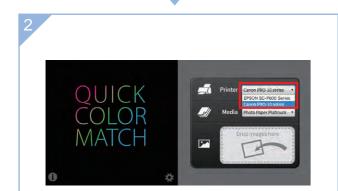

The Quick Color Match menu will appear. Confirm that the printer you will use is selected.

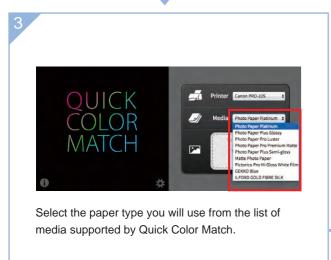

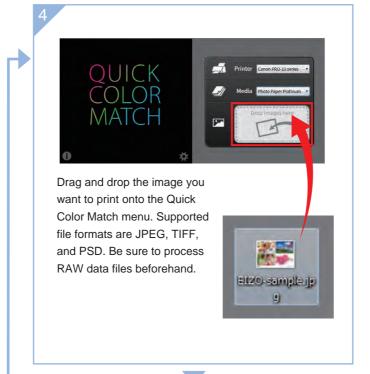

Settings in Photoshop will automatically be adjusted to the ideal settings and the color matched image will be displayed on your screen.

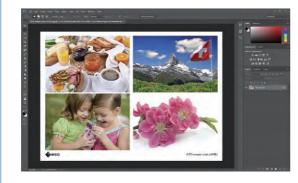

If you need to further edit your photo, continue to retouch in the Photoshop window.

See the Quick Color Match user's manual for using other software applications. www.eizoglobal.com/i/qcm-manual/

To print, click on the button with the name of your print plugin software in the lower right corner of the Quick Color Match window.

### **For Canon Printers**

#### **Using Print Studio Pro Plugin**

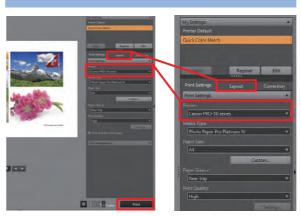

Choose the paper size and layout, then click Print.

# COLOR Cos to "Price South from Souther in the Assert right convert of the Assert right convert of the Assert right convert of the Assert right convert of the Assert right right convert right and the Color right convert right convert right convert right convert right right. The Souther right convert right convert right convert right right. The Souther right convert right right rig

## **For Epson Printers**

#### **Using Epson Print Layout Plugin**

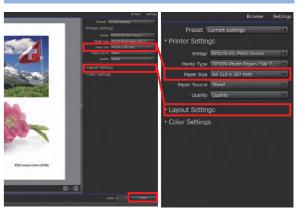

Choose the paper size and layout, then click Print.

#### \ Quick Point! /

Quick Color Match automatically adjusts the printer to the ideal color settings so you do not need to make any changes. Now you can print your photo without worrying about navigating through several windows of technical settings and options.

### Color Matching Complete!

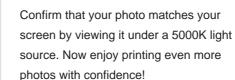

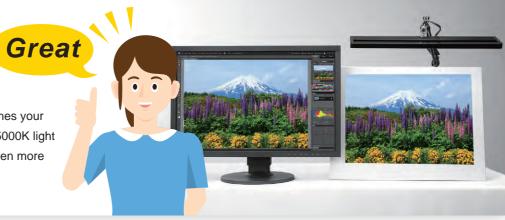